# **AN11308**

# Quick Start Up Guide PNEV512B Board Rev. 1.8 — 1 December 2014

**Application note COMPANY PUBLIC** 

#### **Document information**

| Info     | Content                                                                                                    |
|----------|----------------------------------------------------------------------------------------------------|
| Keywords | PN512, Blueboard, LPCXpresso, MCU, Code Red, eclipse, LPC1769, LPC1227, NFC Reader Library, PNEV512B                                                                 |
| Abstract | This application note is related to the installation procedures of the PNEV512B Board. It describes the actions to be done to become acquainted with the demo reader |

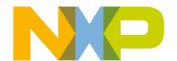

# **PNEV512B Quick Startup Guide**

## **Revision history**

| Rev | Date     | Description                                                                                                    |
|-----|----------|----------------------------------------------------------------------------------------------------|
| 1.8 | 20141201 | Added a note about RAM limitation of LPC1227 in section 5.3                                                                                                    |
| 1.7 | 20140721 | Small corrections                                                                                                    |
| 1.6 | 20140519 | Removed the note about the version of the LPCXpresso IDE.                                                                                                    |
|     |          | Some small corrections.                                                                                                    |
|     |          | Changed the description and pictures of the projects Polling and, Classic                                                                                                    |
|     |          | Changed the P2P description due to a software update.                                                                                                    |
|     |          | Removed the description about the projects Ultralight and DESFire.                                                                                                    |
|     |          | All projects are now based on the NFC Reader Library version 3.010. Therefore all projects have been refactored.                                                                                                    |
|     |          | Added support for the development board LPCXpresso LPC1769 which is based on an ARM Cortex M3 microcontroller.                                                                                                    |
|     |          | The NFC Reader Library is now called NFC Reader Library                                                                                                    |
| 1.5 | 20140114 | Added description for Card Emulation T4T and T2T.                                                                                                    |
| 1.4 | 20131011 | Added info about what version of the LPCXpresso IDE to use.                                                                                                    |
| 1.3 | 20130613 | Added description about the P2P Snep Client                                                                                                    |
| 1.2 | 20130221 | Added description of the P2P project.  Added information about the use of the projects in conjunction with the LPC1227 MCU.  Added information about the documentation of the NFC Reader Library.  Added information about the exemplary project of code size optimization of the NFC Reader Library. |
| 1.1 | 20130108 | Red circles of some figures corrected                                                                                                    |
| 1.0 | 20121217 | First release                                                                                                    |

# **Contact information**

For more information, please visit: <a href="http://www.nxp.com">http://www.nxp.com</a>

For sales office addresses, please send an email to: <a href="mailto:salesaddresses@nxp.com">salesaddresses@nxp.com</a>

# **PNEV512B Quick Startup Guide**

# 1. Introduction

This application note gives a detailed overview of the hardware for working with the PN512 contactless reader IC, we use the LPCXpresso LPC 1769 and the Blueboard (**Chapter 2**), the installation procedures of the Development Environment (**Chapter 4.1**) and the handling of the reader projects using the NFC Reader Library (**Chapter 5**).

The projects used in this documentation are:

- Communication with MIFARE Classic → Chapter 5.1
- Polling for Tags in the RF field → Chapter 5.2
- Using the PN512 in Card Emulation mode (LPC1227 only) → Chapter 6
- Exemplary Peer to Peer implementation → Chapter 5.3

Each project can also run on the LPCXpresso LPC1227 board (Chapter 7.3).

#### **PNEV512B Quick Startup Guide**

# 2. Hardware overview of the Demo Reader

The demo reader is made up of 2 separate boards:

- A PNEV512B demo board provided by NXP (12NC: 9352 981 99699). This board has connectors which are designed to exactly fit the ones of the companion LPCXpresso LPC 1227 and LPCXpresso LPC 1769 development boards.
- A commercial LPCXpresso LPC 1769 development board (12NC: 935291912598, Type: OM13000+598) which can be provided by NXP or bought directly on the market. See Ref. [12].

Once the two boards are put together via the connectors, the demo reader is ready for use.

## 2.1 PNEV512B demo board

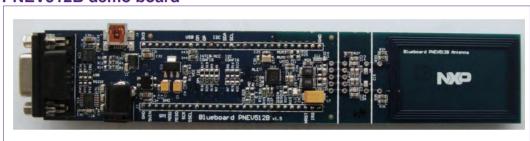

Fig 1. Picture of PNEV512B demo board

The PNEV512B demo board embeds the contactless communication transceiver IC PN512 with all its elements needed for transmission: EMC filter, matching network and the antenna. The PN512 supports different kind of contactless communication methods and protocols at 13.56 MHz:

- Reader/Writer mode supporting ISO/IEC 14443A/MIFARE and FeliCa scheme
- Reader/Writer mode supporting ISO/IEC 14443B
- Card Operation mode supporting ISO/IEC 14443A/MIFARE and FeliCa scheme
- NFCIP-1 mode
- Refer to the data sheet of this IC [2] for more details

Thanks to the relevant solder bridges, the host link of the PNEV512B demo board can be configured for:

- I<sup>2</sup>C
- SPI
- UART (optional, see Section 2.7)

# **PNEV512B Quick Startup Guide**

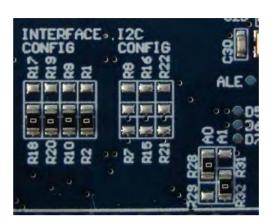

Fig 2. Picture of solder bridges in default configuration

The default interface configuration of the PNEV512B demo board is SPI. The detailed interface configuration is described in section 2.7.

Additional interface and power supply options are described in section 2.8.

## 2.2 CE certification of the Blueboard

The current version of the demo board (v.1.5) is CE (European Conformity) compliant.

# 2.3 LPCXpresso LPC1769 development board

To work with the provided projects, one will also need an LPCXpresso LPC development board. Such a board is **not included** in the Blueboard hardware package.

The LPC1769 development board integrates an NXP ARM Cortex-M3 microcontroller LPC1769 with 512 Kbytes of Flash memory and 64 Kbytes of RAM. It integrates a lot of hardware parts:

- · Serial UART interface,
- · SPI controller,
- I<sup>2</sup>C controller,
- · Serial Wire test/debug interface,
- For detailed information, see LPC1769 product site [3]

The LPCXpresso board contains a JTAG/ SWD debugger called the "LPC-Link" and a target MCU. LPC-Link is equipped with a 10-pin JTAG header and it seamlessly connects to the target via USB (the USB interface and other debug features are provided by NXP's ARM9 based LPC3154 MCU).

# **PNEV512B Quick Startup Guide**

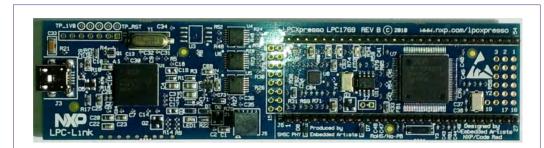

Fig 3. Picture of LPCXpresso LPC1769 development board

# 2.4 Alternative to the LPCXpresso LPC1769

With the provided code one can use the LPCXpresso LPC1227 (12NC: 935294603598, Type: OM13008+598) instead of the LPCXpresso LPC1769 without the need of any adaptation in the code. Compared to the LPCXpresso LPC1769 it has a smaller flash memory of 128 KB instead of 512 KB and a Cortex M0 processor. For instructions on how to change the project settings to work with the LPC1227 see the description in section 7.2.

# 2.5 Preparation of the hardware

The first step after unpacking the Blueboard and the LPCXpresso is soldering the connectors onto the boards to get them together. In our example we use a multipoint connector as one can see on the pictures below.

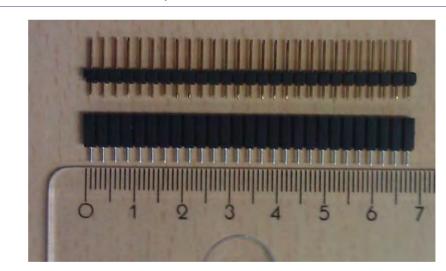

Fig 4. Multipoint Connectors we used

One may buy these connectors at any electronic store. Here are some examples [4]. After soldering the connectors, join the boards as shown on the following figure.

# **PNEV512B Quick Startup Guide**

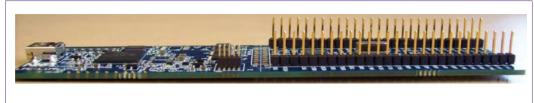

Fig 5. LPCXpresso with the Multipoint Connectors

Now the hardware is ready for use. Please connect the LPCXpresso board with the Blueboard.

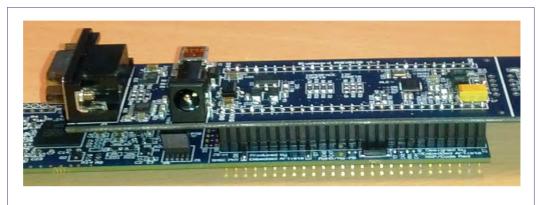

Fig 6. Connect the two boards

# 2.6 Interesting points of measurement

On the PNEV512B demo board one can find test pads for measurement purposes.

- VCC
- GND
- D5
- D6

- D7
- ALE
- AUX1
- AUX2

- SIGIN
- SIGOUT
- IRQ
- VMID

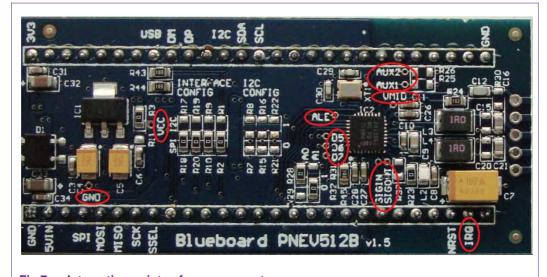

Fig 7. Interesting points of measurement

#### **PNEV512B Quick Startup Guide**

# 2.7 Preparing the Blueboard for the use with SPI or I<sup>2</sup>C

The Blueboard is generally delivered in SPI configuration. To change the interface to I<sup>2</sup>C the four appropriate 0R0 resistors in the interface config section need to be resoldered to the I<sup>2</sup>C side of the solder jumpers. Also the two 0R0 resistors at A0 and A1 need to be changed.

Table 1. A0 and A1 interface configuration

Appropriate solder jumpers (OR0 resistors) for interface configuration

| Signal | Interface type |                  |                |
|--------|----------------|------------------|----------------|
|        | SPI            | I <sup>2</sup> C | UART(optional) |
| A0     | R28            | R29              | R29            |
| A1     | R32            | R31              | R32            |

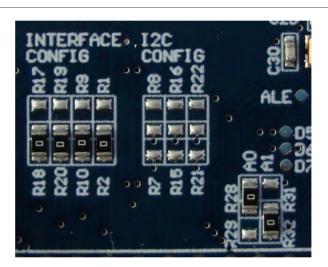

Fig 8. Blueboard in SPI configuration

To use the Blueboard in  $I^2C$  configuration with the provided software projects, one has to carry out two minor adaptations in the code, which are described in section 7.5.

The I<sup>2</sup>C-address can be configured either by software or by hardware. To set the I<sup>2</sup>C-address by hardware the solder jumpers in the I<sup>2</sup>C config section (see picture above) have to be connected appropriately. R7, R15 and R24 are logically LOW and R8, R16 and R22 logically HIGH.

# 2.8 Optional interfaces and power supply

The PNEV512B demo board is normally controlled by the LPCXpresso Board. With the optional interfaces and power supply the demo board can be controlled directly by a PC without the LPCXpresso Board.

# **PNEV512B Quick Startup Guide**

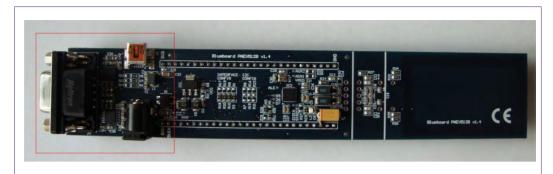

Fig 9. Additional interfaces

To use the additional interfaces the interface selection signals A0 and A1 have to be configured to UART mode (see section 2.7, Table 1).

# 2.8.1 Configuring the additional interfaces

With the appropriate solder jumpers two different serial interfaces can be selected.

Table 2. Solder Jumpers for selecting the additional interfaces

| Interface type | Resistors     | ŭ |  |
|----------------|---------------|---|--|
| USB            | R38, R39      |   |  |
| RS232          | R40, R41, R42 |   |  |

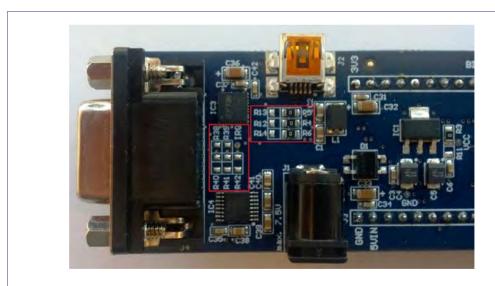

Fig 10. Solder jumpers for additional interface configuration

In delivery default configuration the USB-connector of the PNEV512B demo board is directly routed to the USB-pins of the LPCXpresso Board  $\mu$ C in order to use the USB connector as an additional USB connector of the LPCXpresso Board.

For using the USB interface in UART mode the following solder jumper configuration is needed:

#### **PNEV512B Quick Startup Guide**

Table 3. Solder Jumpers for USB connector configuration

| Connection type | Resistors     |  |
|-----------------|---------------|--|
| LPCXpresso-USB  | R4, R5, R6    |  |
| UART-USB        | R12, R13, R14 |  |

## 2.8.2 Configuring the power supply

When using the PNEV512 demo board without the LPCXpresso Board an additional 5VDC power supply is needed. The onboard voltage regulator provides the 3.3VDC supply voltage VCC.

Table 4. VCC power supply configuration

| Power supply     | Resistors |
|------------------|-----------|
| LPCXpresso Board | R3        |
| External 5VDC    | R11       |

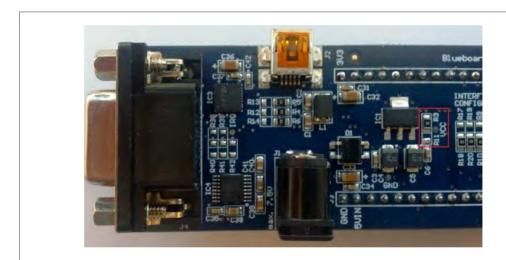

Fig 11. Solder jumper for VCC power supply configuration

# 2.9 Other supported system architectures

The projects described in this guide are also available on Linux. The projects are preconfigured for the use on the Raspberry Pi with the Raspbian image. The SPI interface is used for the communication between the application and the NFC controller. The software and the start guide can be downloaded at the product page of the EXPLORE-NFC [13].

Although this guide only describes the use of the EXPLORE-NFC extension board, it also supports the PNEV512B and the CLEV663B Blueboards. These Blueboards can be used with a special adaptor called BluePi. For information about how to configure the hardware and the software please refer to section 7.7.

## **PNEV512B Quick Startup Guide**

# 3. Installation of the LPCXpresso Board

The guidelines for installing the reader are as follows:

- Connect the LPCXpresso Board to a real USB2.0 port of the PC (for speed reasons) using the mini-USB connector. The PC detects and installs the Board automatically.
- Once the Board has been installed, open the Device Manager of the PC to check that the installation was successful. The item "USB Device with DFU Capabilities" is being displayed.

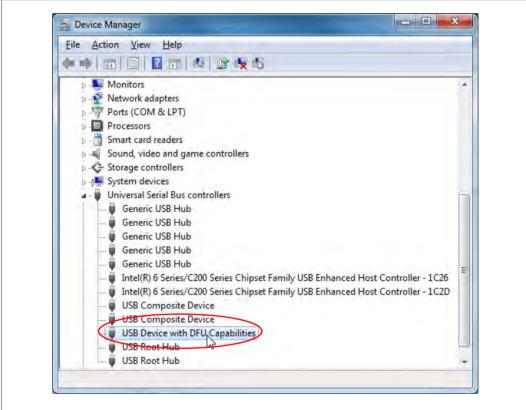

Fig 12. Enumeration of the LPCXpresso Board in Device Manager Window

**PNEV512B Quick Startup Guide** 

# 4. Managing the Demo Reader project with LPCXpresso IDE

The demo reader project is delivered in a zip package. It can be extracted, edited, compiled and linked with LPCXpresso IDE.

LPCXpresso is a new, low-cost development platform available at NXP. It supports NXP's ARM-based LPC microcontrollers. The platform comprises a simplified Eclipse-based IDE and low-cost target boards which include an attached JTAG debugger.

This tool can freely be downloaded from the LPCXpresso website [1]. Before one can download the software, it is necessary to create an account. Creating an account is absolutely free.

# 4.1 Installation of LPCXpresso IDE

The IDE is installed into a single directory of one's choice. Multiple versions can be installed simultaneously without any issues. The installation starts after double-clicking the installer file.

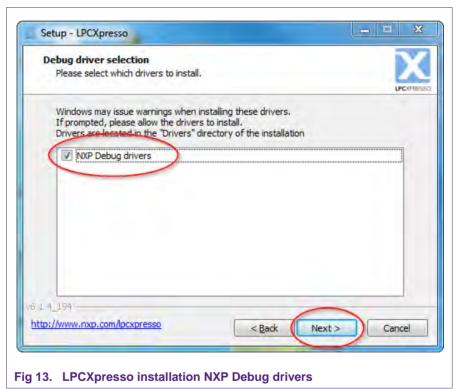

Make sure, the checkbox for installing the NXP Debug drivers is activated.

During the installation, the user will be asked if he wants to install some required drivers. The installation of these drivers should be accepted.

# PNEV512B Quick Startup Guide

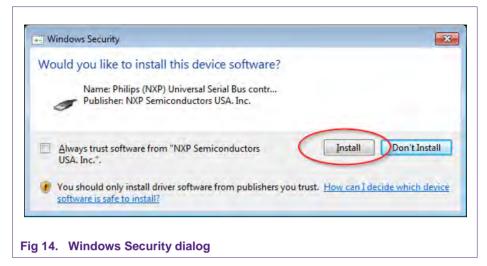

After the setup wizard has finished one can launch the newly installed IDE.

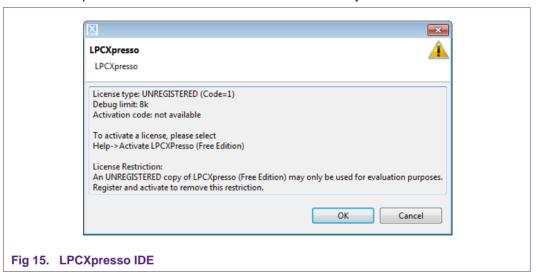

Directly after the first start of the Eclipse IDE one will see an info dialogue that this is only an unregistered copy of LPCXpresso IDE. Just confirm the dialog and follow the instructions on the Welcome Screen to get a registered version without the debug limit of 8k. The registration is free and is needed to navigate to the website of Code Red. The Link is shown in the menu, Help → Product activation → Create Serial number and Activate...

# **PNEV512B Quick Startup Guide**

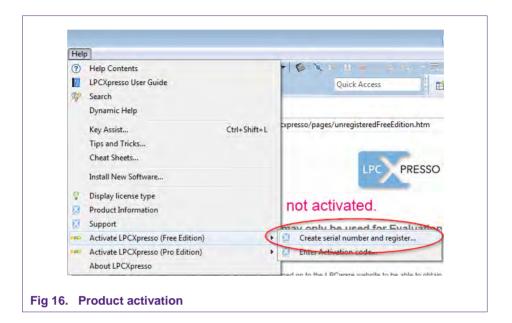

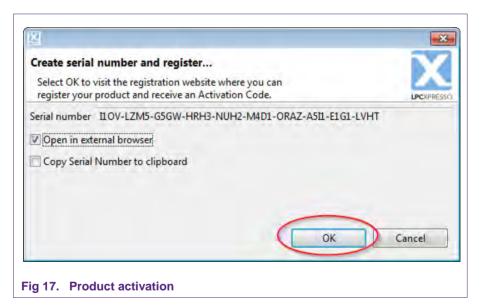

If one doesn't already have an account at Code Red, please sign up to get an activation code. The code will be sent to the provided e-mail address.

#### **PNEV512B Quick Startup Guide**

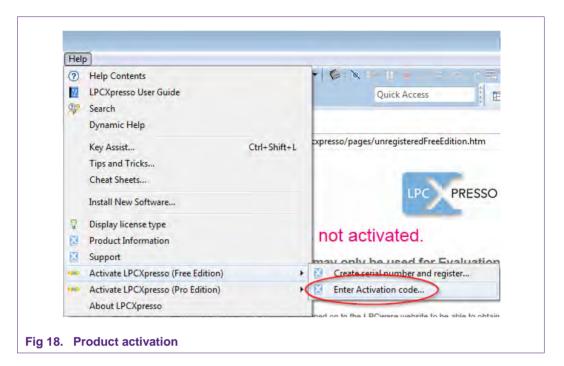

Once the activation code arrives please open the activation window by pointing to Help → Product activation → Enter Activation code, and enter the code.

The success of the product activation will be confirmed by an info dialogue.

# 4.2 Extraction of the demo reader project

All demo reader projects are divided into three sub projects.

One project that contains the NFC Reader Library, one project that contains all hardware dependent parts and one project that contains the user application.

The projects "Classic" and "Polling" are distributed in one package that can be imported into the LPCXpresso IDE in one single action. The following example is based on this package.

The sequence of installing the reference reader projects is indicated:

- · Start the LPCXpresso IDE.
- Select the option "Import project(s)" (see picture below).
- · Browse the zip archive.
- LPCXpresso IDE unzips the software package.
- The software package is ready for use.

# **PNEV512B Quick Startup Guide**

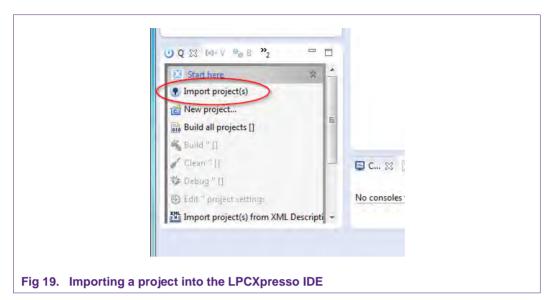

In the Quick Panel on the left hand side, choose "Import projects(s)".

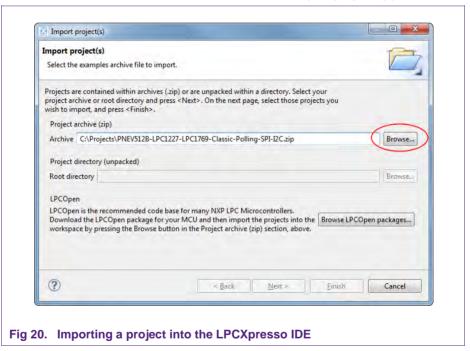

Browse the desired package and click "Next".

# **PNEV512B Quick Startup Guide**

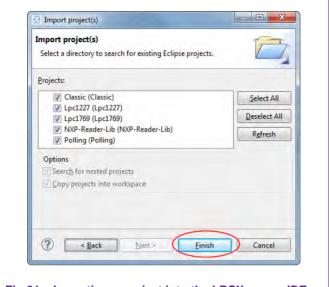

Fig 21. Importing a project into the LPCXpresso IDE

For a working demo project you need to import at least three sub projects. One application project (Classic or Polling), the NFC Reader Library and one MCU library (LPC1227 or LPC1769).

When the import process has finished one can start browsing the code.

Before one can run the project, the LPCXpresso board containing the PN512 Blueboard needs to be connected to the computer. Wait until the adequate drivers have been installed.

# 4.3 Run the project

Before running the project, please ensure that the LPCXpresso with the PNEV512B demo board is connected to the computer.

#### **PNEV512B Quick Startup Guide**

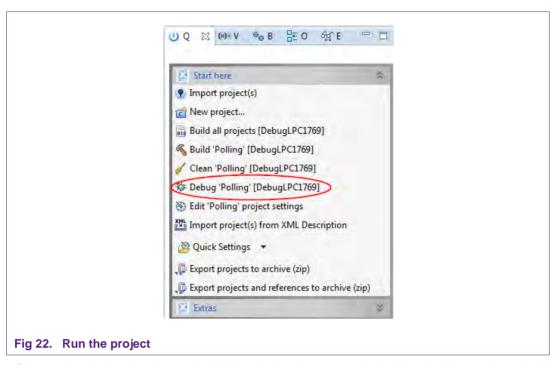

Choose the desired project and click the Debug Button on the left hand side as shown in the example picture. Make sure, the name of the build configuration as well as the selected MCU matches the name of the used microcontroller. See sections 7.2 and 7.3 for further information.

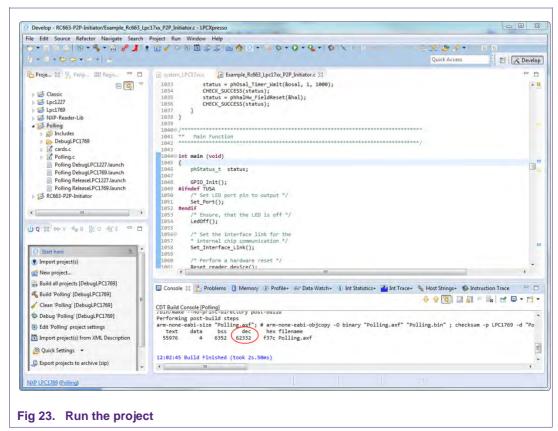

# **PNEV512B Quick Startup Guide**

After the build process one can see the size of the image in the console window.

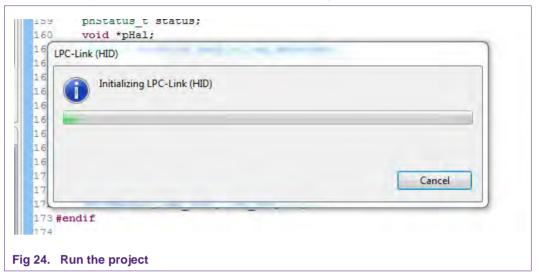

The initialization of the LPC-Link can take a few seconds.

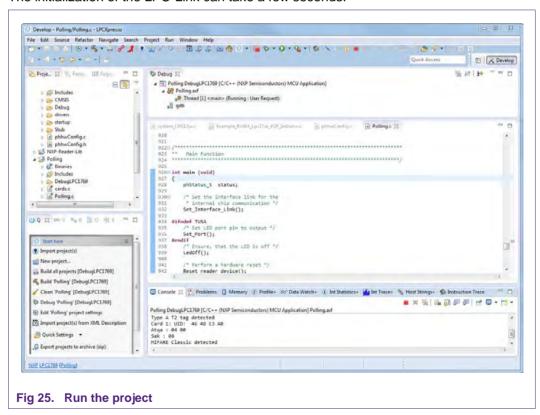

After the software upload, the execution of the project starts immediately.

# PNEV512B Quick Startup Guide

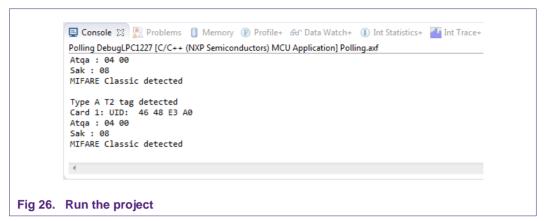

In the console window at the bottom one will see the debug output of the execution.

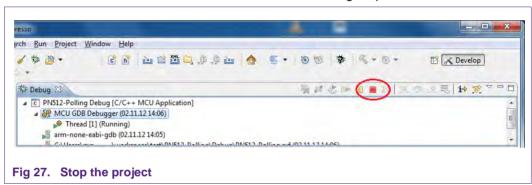

After the execution has reached the end of the main function please click the Terminate button to stop the execution. Otherwise one won't be able to rerun the project.

One can now do the following with the buttons near the top of the "Debug" view:

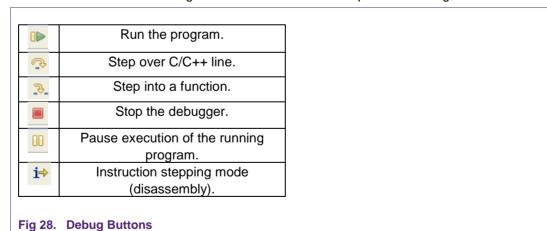

#### **PNEV512B Quick Startup Guide**

# 5. Associated Projects

All example projects are available for download at the product page of the PNEV512B [8] in the documents section and are being distributed in one single file.

All projects are packaged into a single installer file. After downloading the zip file please extract it and run the installer. The installer just copies all you need to get started to your hard disk.

Every example project can either run on an LPCXpresso LPC1769 or on an LPCXpresso LPC1227. Information about how to switch between microcontrollers can be found in section 7.2 and 7.3.

## 5.1 Communication with MIFARE Classic

Based on examples this project shows how read-write access can be achieved on this type of card.

# 5.2 Polling

Based on examples this project shows how to initiate a basic communication with the following cards:

- MIFARE Ultralight
- MIFARE Classic
- MIFARE Plus
- MIFARE DESFire
- FeliCa compliant cards
- ISO/IEC 14443-B cards

This example project also looks for cards in range of the RF field in a continuous loop and returns the type of the detected card or tag to the console window.

#### 5.2.1 General card detection

This project makes use of the built in discovery loop to detect the type of cards inside the RF field.

# 5.3 Peer to Peer examples

Based on three examples the user should get a basic understanding on how to use the P2P NFC technology.

Every P2P example can be configured to act as a server or as a client.

**Note:** None of the SNEP – Server examples can be executed on the LPCXpresso LPC1227 because of its limited RAM.

For a detailed introduction into the P2P functionality please consult the user manual **UM10721 - NXP NFC Reader Library User Manual**. It can be downloaded at the web site of the PNEV512B demo board [8].

# **PNEV512B Quick Startup Guide**

# 6. Additional projects

Besides examples based on the NFC Reader Library, additionally we provide functionalities that are not yet supported by this library. Components of the following packages cannot be exchanged with packages from the examples based on the NFC Reader Library.

# 6.1 Tag Type 2 and Type 4 Card Emulation

Note: This example only works with the LPCXpresso LPC1227 development board.

**Note:** Card Emulation mode is currently not supported by the NFC Reader Library v3.010. Therefore the card emulation project is based on a modified version of the NXP Reader Library v2.1.

This project is being distributed within a different installer file and needs to be downloaded separately from the demo board web site [8].

The PN512 supports 4 different operating modes:

- Reader/Writer mode supporting ISO/IEC 14443A/MIFARE and FeliCa compliant scheme
- Reader/Writer mode supporting ISO/IEC 14443B
- Card Operation mode supporting ISO/IEC 14443A/MIFARE and FeliCa compliant scheme
- NFCIP-1 mode

The card operation mode is passive mode, in which the PN512 does not generate an RF field but acts as a card that modulates the field for communication with the reader. The IC only supports parts of the ISO/IEC 14443-protocols, the ISO/IEC 14443-4 as well as the ISO/IEC 7816-4 commands need to be provided by the Microcontroller.

A specification to store data for any kind of service and application is specified in the NFC Forum and it is called NFC Data Exchange Format. Storing NDEF formatted data inside contactless card products as mapping models as well as the management of NFC forum device as a specific platform such as a NFC Forum Type 4 Tag are defined in [7]. The following project shows an exemplary implementation of a Tag 4 Type Card on the PN512. Therefore one NDEF File and one capability container (CC) file, with ISO file identifier (ISO FID) equal to E103h, are presented to the reader.

#### 6.1.1 Configuration of the example project

In order to change some of the possible options before compiling the project, the file "src\nxprdlib\intfs\phCardEmu\_Options.h" should be edited. This file contains toggles to enable/disable the T2T and T4T functionality, memory sizes, as well as the pin numbers in which the PN512 chip is connected to the LPC1227. Further options are also indicated on the file.

Before flashing the modified project it is mandatory to perform a **Mass erase** on the flash memory of the LPC1227. This can be achieved by clicking the **Program Flash** icon in the LPCXpresso IDE.

# PNEV512B Quick Startup Guide

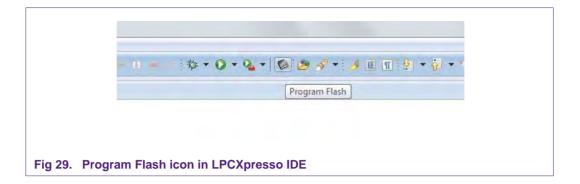

In the Program Flash wizard the Mass erase feature can be found in the **Erase flash memory** tab. After activating the **Mass erase** algorithm click OK to perform the procedure.

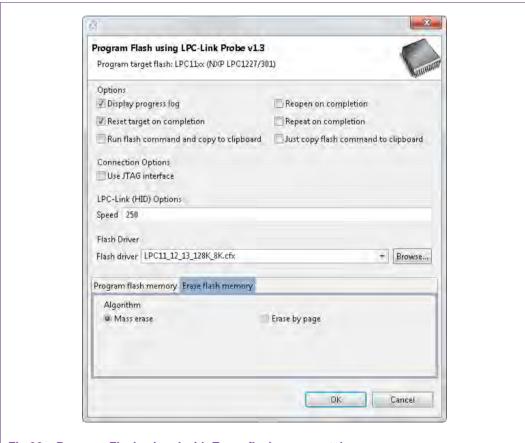

Fig 30. Program Flash wizard with Erase flash memory tab

#### **PNEV512B Quick Startup Guide**

## 6.1.2 Changing the NDEF message

The predefined NDEF message can be changed in the following files:

• T4T: ../src/nxprdlib/comps/phce7816p4T\_Apps/phce7816p4T\_T4T\_Const.c

```
phce7816p4T_T4T_Const.c ⋈
nain.c
     #include <phce7816p4T T4T.h>
  1
  3
     #define NORMAL 0
  4 #define MAX SMARTPOSTER 1
  5 #define BIG_MIME_IMAGE 2
  6 #define MAX_VCARD 3
  8 // define this to one of the above for NDEF predefined content
 9 #define T4T_NDEFFILE_PREDEF
                                        NORMAL
 10
 11 // This is the data structure returned by the GetData on tag GetVersion
 12 const byte TLV_VERSION[] = {
          P1_GETDATA_TAG_VERSION, P2_GETDATA_TAG_VERSION, (byte)@x16, // header: version informat
 13
          (byte)'1', (byte)'3',
(byte)'0', (byte)'1',
(byte)'1', (byte)'5',
(byte)'',
                                                 // year in ASCII
// month in ASCII
 15
 16
                                                 // day in ASCII
 17
          (byte)'N', (byte)'X', (byte)'P',
 18
Fig 31. Change NDEF content for T4T
```

T2T: ../src/nxprdlib/comps/phceT2TCmdHdl/src/Sw/phceT2T\_Const.c

```
🖻 phceT2T_Const.c 🛭
      #include "phceT2T_Sw.h"
   3 #define NORMAL 0
    4 #define MAX SMARTPOSTER 1
   5 #define BIG MIME IMAGE 2
   6 #define MAX_VCARD 3
   8 // define this to one of the above for NDEF predefined content
      #define T4T NDEFETLE PREDEF
   10
   11
      const uint8_t T2T_LOCK_CC_DEF[16] = {
   12
                                              0x00, 0x00, 0x00, 0x00, // internal bytes
   13
                                              0x00, 0x00, 0x00, 0x00, // internal bytes
   14
                                              0x00, 0x00, 0x00, 0x00, // internal bytes AND
   15
                                                                      // static lock bytes (
   16
                                               // cc
   17
                                              0xE1, 0x10, 0x00, 0x00 // 3rd byte - data mem
   18 };
   19
Fig 32. Change NDEF content for T2T
```

# **PNEV512B Quick Startup Guide**

# 6.1.3 Program flow

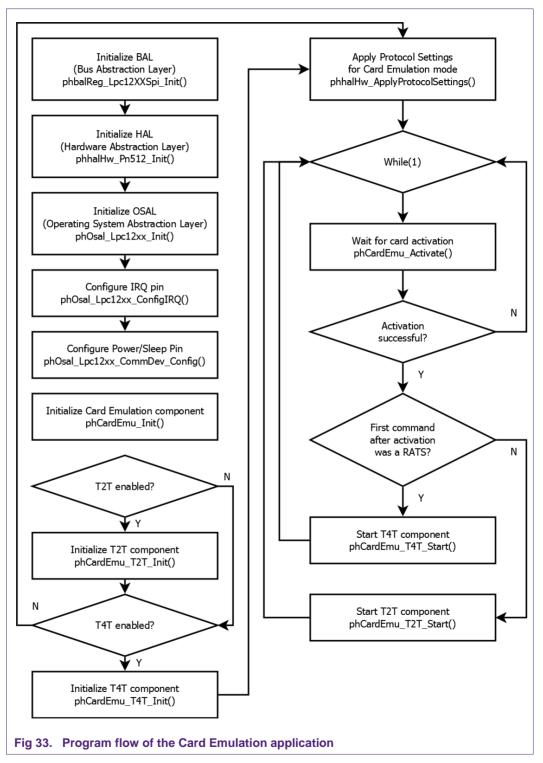

The first blocks describe the initialization of the necessary layers and components independent of the card emulation. Depending which tag type is used the appropriate component will then be initialized. If Tag Type 2 and Tag Type 4 are enabled, both are

# **PNEV512B Quick Startup Guide**

being initialized. After applying the protocol settings, the PN512 waits for a successful activation of the card side. According to the first command (RATS - yes or no) after the card activation the appropriate tag type component starts.

26 of 37

AN11308 **NXP Semiconductors** 

# **PNEV512B Quick Startup Guide**

# **Supplementary Notes**

#### 7.1 Software architecture

The software of the reference reader is based on the NFC Reader Library [5]. It intends to be simple, modular, easily readable and quickly portable by all the customers. This philosophy is reflected in its architecture which is divided into 4 layers:

- BAL (Bus Abstraction Layer),
- HAL (Hardware Abstraction Layer)
- PAL (Protocol Abstraction Layer)
- AL (Abstraction Layer)

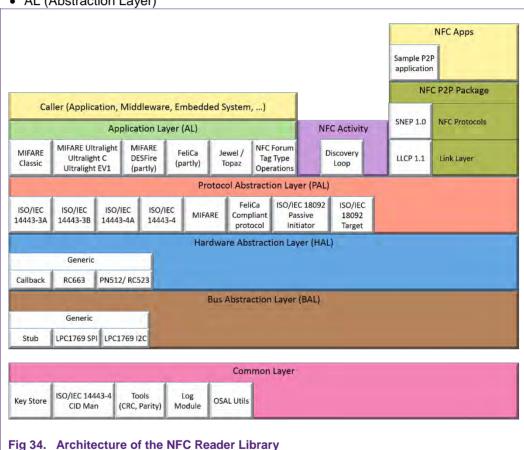

For a detailed description of the NFC Reader Library please refer to the user manual UM10721 - NXP NFC Reader Library User Manual.

Documentation of the API can be found in the document UM10802 - NXP NFC Reader Library API. Both can be downloaded at the web site of the PNEV512B demo board [8].

#### **Bus abstraction layer**

This layer offers functions to abstract the hardware parts of the LPC1XXX microcontroller.

These functions use the specific libraries available for the LPC1XXX family microcontroller. Based on these stacks, the communication routines for the relevant

# **PNEV512B Quick Startup Guide**

physical media I2C/SPI can be easily designed. These drivers are specific for the LPC1XXX family and therefore cannot be ported to other microcontrollers.

# 7.1.2 Hardware abstraction layer

This layer offers functions to abstract the hardware parts of the transceiver PN512.

## 7.1.3 Protocol abstraction layer

Every PAL function is a low level function realizing a single functionality. It is encapsulated in a module which is independent from the others. The user can easily design his application by doing a drag-and-drop of the relevant module.

The following PAL modules are available in this software package:

- ISO/IEC 14443-3A,
- ISO/IEC 14443-3B,
- ISO/IEC 14443-4A/B,
- MIFARE,
- ISO/IEC15693,
- · FeliCa.
- NFC Initiator
- NFC Target

# 7.1.4 Application layer

Lying on the previous software layers, the application layer is on top of the reader software package. It combines elements of the previous three parts into high level functionalities.

# 7.2 Build configuration

All the projects mentioned in section  $\underline{5}$  are available in debug configuration. Additionally, the Polling project comprises the release configuration.

· Debug configuration

This configuration is mainly used when the target board is attached to the PC with the JTAG debugger. It allows the display of debug messages in the console window, which is useful in the early stage of the project.

• Release configuration

Once the project is debugged and mature, it might be interesting to use the release configuration, to use the hardware stand alone. No debug messages are displayed in the console window.

Note, that only in Release Configuration one can flash the software onto the Blueboard and start it automatically, once power has been attached to the board.

Projects that can run on different MCUs have dedicated build configurations for each MCU. For example the polling project works on the MCUs LPC1227 and LPC1769 and can be configured for release or debug configuration. Therefore this project offers four different build configurations:

- DebugLPC1227
- ReleaseLPC1227
- DebugLPC1769

# **PNEV512B Quick Startup Guide**

• ReleaseLPC1769

The build configuration can be selected as follows:

- Click on the project in the project window of the LPCXpresso IDE,
- Right click of the mouse → Select Build Configuration,
- Set active DebugLPC1227 build (or ReleaseLPC1227 build) for LPC1227.

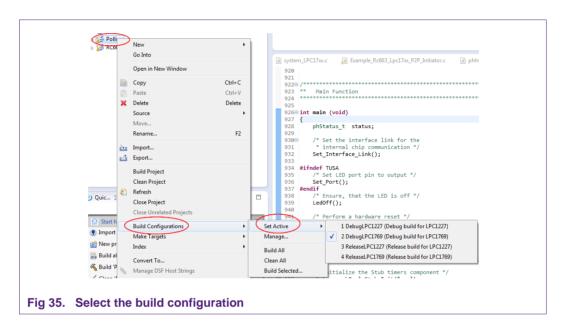

**Note:** When switching from one MCU to another, please take care to also switch to the correct MCU setting within the LPCXpresso IDE. See chapter 7.3.

# 7.3 Setting the MCU

There are many LPC microcontrollers supported by the LPCXpresso IDE build in compiler. Before compiling a project, the correct MCU need to be set.

- Right click the project → choose properties (at the bottom)
- C/C++ build → MCU settings → expand desired LPC1xxx MCU group → choose the correct microcontroller → click OK

AN11308 **NXP Semiconductors** 

# **PNEV512B Quick Startup Guide**

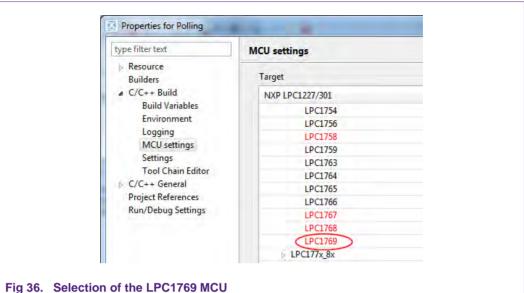

# 7.4 Level of compiler optimization

When the code size at the current compiler level overloads the FLASH size of the target board (128K for the ARM-based microcontroller LPC1227), a higher compiler optimization level can be selected to reduce the code size of the project.

The following steps can be followed to select a level of compiler optimization:

- Click on the application project in the project window of the LPCXpresso IDE,
- Right click of the mouse → Select properties → Select C/C++ build,
- Select Settings → Optimization,
- Choose the desired level in the combo box.

#### **PNEV512B Quick Startup Guide**

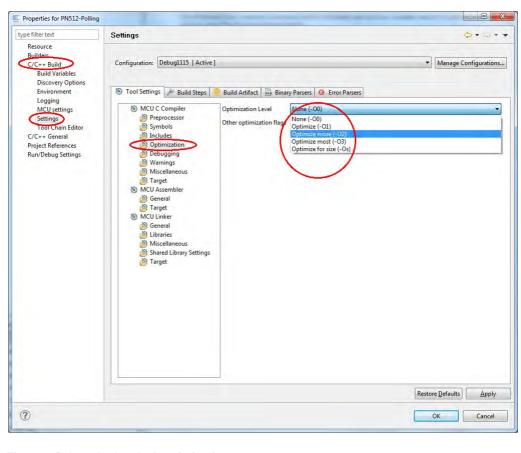

#### Fig 37. Select the level of optimization

#### 7.4.1 Optimization issues

When optimization is enabled, it will reorder code. What this means is that the code from multiple C lines will be intermingled. In addition, assignments and initializations might be pulled out of loops so they are only executed once. Changes like these will make the code confusing to debug. Some symptoms one might see are breakpoints that only work the first time through, or seeing the debugger's current line indicator fail to advance or even move backwards when clicking step. It is best to always use -00 for debugging.

# 7.5 Preparing the projects for the use of the Blueboard in I<sup>2</sup>C configuration

To use the projects in I<sup>2</sup>C configuration one has to do some small adaptations in the file phhwConfig.h located in the MCU project LPC1xxx.

- 1. Open the file phhwConfig.h and
  - a. Uncomment the line #define I2C USED.
  - b. Comment the line #define SPI USED.

## 7.6 Removing the initial breakpoint on debug startup

When the debugger starts, it automatically sets a breakpoint at the first statement in the main() function. One can remove this breakpoint as follows:

Right click on the project and choose Launch Configurations → Edit current...

#### **PNEV512B Quick Startup Guide**

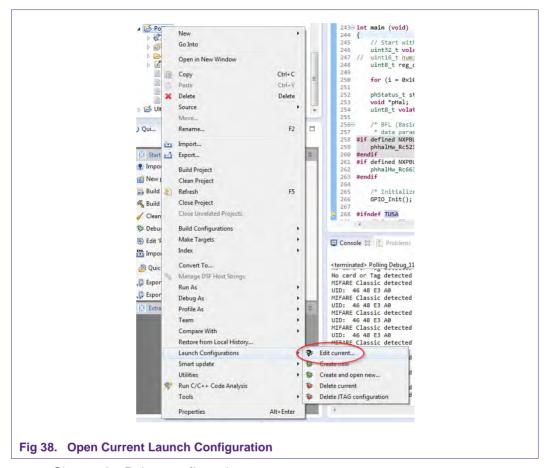

- Choose the Debug configuration
- 2. Choose the tab Debugger
- 3. Uncheck the box near "Stop on startup at:"
- 4. Click onto Apply and then Close.

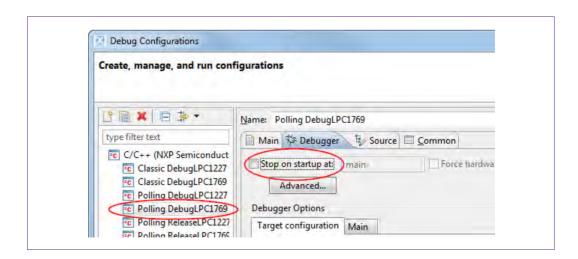

# **PNEV512B Quick Startup Guide**

# 7.7 Using the Blueboard with the Raspberry Pi

Detailed instructions about how to run the NFC Reader Library on the Raspberry Pi can be found in the Start Guide linked at the product page of the EXPLORE-NFC [13]. This sub chapter only describes some information that is not included in the start guide of the EXPLORE-NFC.

# 7.7.1 Preparing the hardware

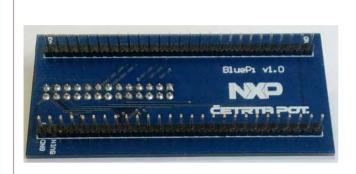

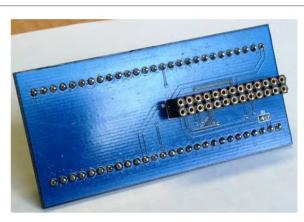

a. Connector for the Blueboard

------

Fig 39. BluePi adaptor

b. Connector for the Raspberry Pi

- Connect the PNEV512B Blueboard to the BluePi adaptor.
- · Connect the adaptor to the Raspberry Pi

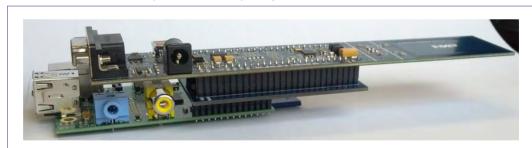

Fig 40. PNEV512B Blueboard connected to the Raspberry Pi

# **PNEV512B Quick Startup Guide**

# 8. References

[1] LPCXpresso website

http://www.lpcware.com/lpcxpresso/download

[2] PN512 product information and data sheet

http://www.nxp.com/products/interface\_and\_connectivity/nfc\_contactless\_reader\_ics/series/PN512.html

[3] LPC176x/5x User manual

http://www.nxp.com/documents/user\_manual/UM10360.pdf

[4] Multipoint Connectors we used:

Grid Dimension: 2.54mm, at least 27 pins

http://www.conrad.at/ce/de/product/741119/STIFTLEISTE

and

http://www.conrad.at/ce/de/product/736427/BUCHSENLEISTE-EINREIHIG

[5] Direct link to the NFC Reader Library

Not yet available

[6] Using the PNEV512B in Card Emulation mode

http://www.nxp.com/demoboard/PNEV512B.html

[7] TYPE 4 TAG: NFC Forum, Type 4 Tag Operation Specification, Version 1.0, March 13, 2007

http://www.nfc-forum.org/specs

[8] PNEV512B demo board site

http://www.nxp.com/demoboard/PNEV512B.html

[9] NXP NFC Reader Library User Manual

http://www.nxp.com/documents/user manual/UM10721.pdf

[10] Technical Specification – Simple NDEF Exchange Protocol, NFCForum-TS-SNEP 1.0

http://www.nfc-forum.org/specs/spec license

[11] **EMV** – The table of card types and their matching AIDs are available on http://www.en.wikipedia.org/wiki/EMV

[12] LPCXpresso LPC1769 development board

http://www.nxp.com/demoboard/OM13000.html

[13] EXPLORE-NFC product page

http://www.nxp.com/demoboard/PNEV512R.html#documentation

# **PNEV512B Quick Startup Guide**

# 9. Legal information

#### 9.1 Definitions

Draft — The document is a draft version only. The content is still under internal review and subject to formal approval, which may result in modifications or additions. NXP Semiconductors does not give any representations or warranties as to the accuracy or completeness of information included herein and shall have no liability for the consequences of use of such information.

#### 9.2 Disclaimers

Limited warranty and liability — Information in this document is believed to be accurate and reliable. However, NXP Semiconductors does not give any representations or warranties, expressed or implied, as to the accuracy or completeness of such information and shall have no liability for the consequences of use of such information.

In no event shall NXP Semiconductors be liable for any indirect, incidental, punitive, special or consequential damages (including - without limitation - lost profits, lost savings, business interruption, costs related to the removal or replacement of any products or rework charges) whether or not such damages are based on tort (including negligence), warranty, breach of contract or any other legal theory.

Notwithstanding any damages that customer might incur for any reason whatsoever, NXP Semiconductors' aggregate and cumulative liability towards customer for the products described herein shall be limited in accordance with the Terms and conditions of commercial sale of NXP Semiconductors.

Right to make changes — NXP Semiconductors reserves the right to make changes to information published in this document, including without limitation specifications and product descriptions, at any time and without notice. This document supersedes and replaces all information supplied prior to the publication hereof.

Suitability for use — NXP Semiconductors products are not designed, authorized or warranted to be suitable for use in life support, life-critical or safety-critical systems or equipment, nor in applications where failure or malfunction of an NXP Semiconductors product can reasonably be expected to result in personal injury, death or severe property or environmental damage. NXP Semiconductors accepts no liability for inclusion and/or use of NXP Semiconductors products in such equipment or applications and therefore such inclusion and/or use is at the customer's own risk.

**Applications** — Applications that are described herein for any of these products are for illustrative purposes only. NXP Semiconductors makes no representation or warranty that such applications will be suitable for the specified use without further testing or modification.

Customers are responsible for the design and operation of their applications and products using NXP Semiconductors products, and NXP Semiconductors accepts no liability for any assistance with applications or customer product design. It is customer's sole responsibility to determine whether the NXP Semiconductors product is suitable and fit for the customer's applications and products planned, as well as for the planned application and use of customer's third party customer(s). Customers should provide appropriate design and operating safeguards to minimize the risks associated with their applications and products.

NXP Semiconductors does not accept any liability related to any default, damage, costs or problem which is based on any weakness or default in the customer's applications or products, or the application or use by customer's third party customer(s). Customer is responsible for doing all necessary

testing for the customer's applications and products using NXP Semiconductors products in order to avoid a default of the applications and the products or of the application or use by customer's third party customer(s). NXP does not accept any liability in this respect.

**Export control** — This document as well as the item(s) described herein may be subject to export control regulations. Export might require a prior authorization from competent authorities.

**Evaluation products** — This product is provided on an "as is" and "with all faults" basis for evaluation purposes only. NXP Semiconductors, its affiliates and their suppliers expressly disclaim all warranties, whether express, implied or statutory, including but not limited to the implied warranties of non-infringement, merchantability and fitness for a particular purpose. The entire risk as to the quality, or arising out of the use or performance, of this product remains with customer.

In no event shall NXP Semiconductors, its affiliates or their suppliers be liable to customer for any special, indirect, consequential, punitive or incidental damages (including without limitation damages for loss of business, business interruption, loss of use, loss of data or information, and the like) arising out the use of or inability to use the product, whether or not based on tort (including negligence), strict liability, breach of contract, breach of warranty or any other theory, even if advised of the possibility of such damages.

Notwithstanding any damages that customer might incur for any reason whatsoever (including without limitation, all damages referenced above and all direct or general damages), the entire liability of NXP Semiconductors, its affiliates and their suppliers and customer's exclusive remedy for all of the foregoing shall be limited to actual damages incurred by customer based on reasonable reliance up to the greater of the amount actually paid by customer for the product or five dollars (US\$5.00). The foregoing limitations, exclusions and disclaimers shall apply to the maximum extent permitted by applicable law, even if any remedy fails of its essential purpose.

#### 9.3 Licenses

## Purchase of NXP ICs with ISO/IEC 14443 type B functionality

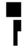

This NXP Semiconductors IC is ISO/IEC 14443 Type B software enabled and is licensed under Innovatron's Contactless Card patents license for ISO/IEC 14443 B.

The license includes the right to use the IC in systems and/or end-user equipment.

RATP/Innovatron Technology

#### 9.4 Trademarks

Notice: All referenced brands, product names, service names and trademarks are property of their respective owners.

MIFARE — is a trademark of NXP Semiconductors N.V.

**DESFire** — is a trademark of NXP Semiconductors N.V.

MIFARE Ultralight — is a trademark of NXP Semiconductors N.V.

MIFARE Plus — is a trademark of NXP Semiconductors N.V.

# 10. List of figures

| Fig 1.  | Picture of PNEV512B demo board4               |
|---------|-----------------------------------------------|
| Fig 2.  | Picture of solder bridges in default          |
|         | configuration5                                |
| Fig 3.  | Picture of LPCXpresso LPC1769 development     |
|         | board6                                        |
| Fig 4.  | Multipoint Connectors we used6                |
| Fig 5.  | LPCXpresso with the Multipoint Connectors7    |
| Fig 6.  | Connect the two boards7                       |
| Fig 7.  | Interesting points of measurement7            |
| Fig 8.  | Blueboard in SPI configuration8               |
| Fig 9.  | Additional interfaces9                        |
| Fig 10. | Solder jumpers for additional interface       |
|         | configuration9                                |
| Fig 11. | Solder jumper for VCC power supply            |
|         | configuration10                               |
| Fig 12. | Enumeration of the LPCXpresso Board in        |
|         | Device Manager Window11                       |
| Fig 13. | LPCXpresso installation NXP Debug drivers12   |
| Fig 14. | Windows Security dialog13                     |
| Fig 15. | LPCXpresso IDE13                              |
| Fig 16. | Product activation14                          |
| Fig 17. | Product activation14                          |
| Fig 18. | Product activation15                          |
| Fig 19. | Importing a project into the LPCXpresso IDE16 |
| Fig 20. | Importing a project into the LPCXpresso IDE16 |

| Fig 21. | Importing a project into the LPCXpresso II | DE17 |
|---------|--------------------------------------------|------|
| Fig 22. | Run the project                            | 18   |
| Fig 23. | Run the project                            | 18   |
| Fig 24. | Run the project                            | 19   |
| Fig 25. | Run the project                            | 19   |
| Fig 26. | Run the project                            | 20   |
| Fig 27. | Stop the project                           | 20   |
| Fig 28. | Debug Buttons                              | 20   |
| Fig 29. | Program Flash icon in LPCXpresso IDE       | 23   |
| Fig 30. | Program Flash wizard with Erase flash      |      |
|         | memory tab                                 |      |
| Fig 31. | Change NDEF content for T4T                |      |
| Fig 32. | Change NDEF content for T2T                | 24   |
| Fig 33. | Program flow of the Card Emulation         |      |
|         | application                                |      |
| Fig 34. | Architecture of the NFC Reader Library     | 27   |
| Fig 35. | Select the build configuration             | 29   |
| Fig 36. | Selection of the LPC1769 MCU               | 30   |
| Fig 37. | Select the level of optimization           | 31   |
| Fig 38. | Open Current Launch Configuration          | 32   |
| Fig 39. | BluePi adaptor                             | 33   |
| Fig 40. | PNEV512B Blueboard connected to the        |      |
|         | Raspberry Pi                               | 33   |

**PNEV512B Quick Startup Guide** 

# **PNEV512B Quick Startup Guide**

# 11. Contents

| 1.           | Introduction3                                                                          |
|--------------|----------------------------------------------------------------------------------------|
| 2.           | Hardware overview of the Demo Reader4                                                  |
| 2.1          | PNEV512B demo board4                                                                   |
| 2.2          | CE certification of the Blueboard5                                                     |
| 2.3          | LPCXpresso LPC1769 development board5                                                  |
| 2.4          | Alternative to the LPCXpresso LPC17696                                                 |
| 2.5          | Preparation of the hardware6                                                           |
| 2.6          | Interesting points of measurement7                                                     |
| 2.7          | Preparing the Blueboard for the use with SPI or I <sup>2</sup> C8                      |
| 2.8          | Optional interfaces and power supply8                                                  |
| 2.8.1        | Configuring the additional interfaces9                                                 |
| 2.8.2        | Configuring the power supply10                                                         |
| 2.9          | Other supported system architectures10                                                 |
| 3.           | Installation of the LPCXpresso Board11                                                 |
| 4.           | Managing the Demo Reader project with                                                  |
|              | LPCXpresso IDE12                                                                       |
| 4.1          | Installation of LPCXpresso IDE12                                                       |
| 4.2          | Extraction of the demo reader project15                                                |
| 4.3          | Run the project17                                                                      |
| 5.           | Associated Projects21                                                                  |
| 5.1          | Communication with MIFARE Classic21                                                    |
| 5.2          | Polling21                                                                              |
| 5.3          | Peer to Peer examples21                                                                |
| 6.           | Additional projects22                                                                  |
| 6.1          | Tag Type 2 and Type 4 Card Emulation22                                                 |
| 6.1.1        | Configuration of the example project22                                                 |
| 6.1.2        | Changing the NDEF message24                                                            |
| 6.1.3        | Program flow25                                                                         |
| 7.           | Supplementary Notes27                                                                  |
| 7.1          | Software architecture27                                                                |
| 7.1.1        | Bus abstraction layer27                                                                |
| 7.1.2        | Hardware abstraction layer28                                                           |
| 7.1.3        | Protocol abstraction layer28                                                           |
| 7.1.4        | Application layer28                                                                    |
| 7.2          | Build configuration                                                                    |
| 7.3          | Setting the MCU29                                                                      |
| 7.4          | Level of compiler optimization30                                                       |
| 7.4.1        | Optimization issues                                                                    |
| 7.5          | Preparing the projects for the use of the                                              |
| 7.6          | Blueboard in I <sup>2</sup> C configuration31 Removing the initial breakpoint on debug |
| 7.0          | startup31                                                                              |
| 7.7          | Using the Blueboard with the Raspberry Pi33                                            |
| 7.7<br>7.7.1 | Preparing the hardware33                                                               |
| 1.1.1        | r repairing the nardware                                                               |

| 8.  | References        | 34 |
|-----|-------------------|----|
| 9.  | Legal information | 35 |
| 9.1 | Definitions       | 35 |
| 9.2 | Disclaimers       | 35 |
| 9.3 | Licenses          | 35 |
| 9.4 | Trademarks        | 35 |
| 10. | List of figures   | 36 |
| 11. | Contents          | 37 |

Please be aware that important notices concerning this document and the product(s) described herein, have been included in the section 'Legal information'.

© NXP Semiconductors N.V. 2014.

All rights reserved.

For more information, visit:  $http://www.nxp.com \\ For sales office addresses, please send an email to: salesaddresses@nxp.com$